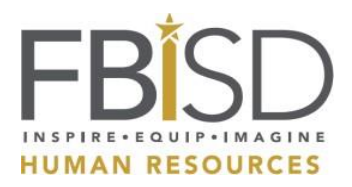

1) Go to the FBISD website at [www.fortbendisd.com](http://www.fortbendisd.com/) and click on "STAFF"

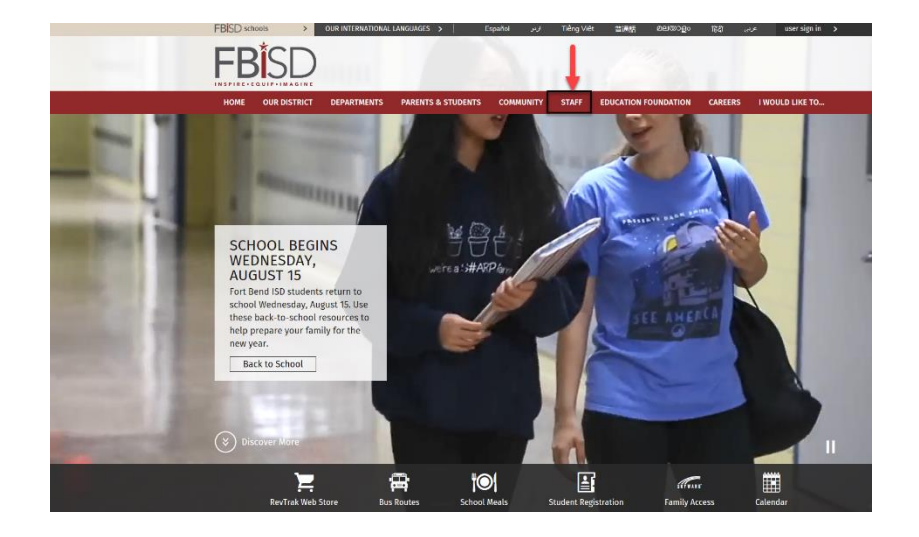

2) Enter your Fort Bend ISD e-mail address, click "Next" and enter your password.

If this is your first time logging in, your password will be fortbendschool (all lowercase) and the last 4 of your social security number. (i.e., fortbendschool1234) and click "Sign In"

\*\*If you have reset your password already, you may use the password you created\*\*

- Input<br>fortbendscho<br>and your last<br>ssn# i.e., **FBISD** and your last 4<br>ssn# i.e.,<br>fortbendschool1:<br>34, or the<br>password you<br>have already @forth ...<br>100l12 **Enter password** ot my password Fort Bend Independent School District
- 3) After signing in, the system will prompt you to reset your password.
- 4) Click on "Staff Links" in SharePoint and "My Self-Serve"

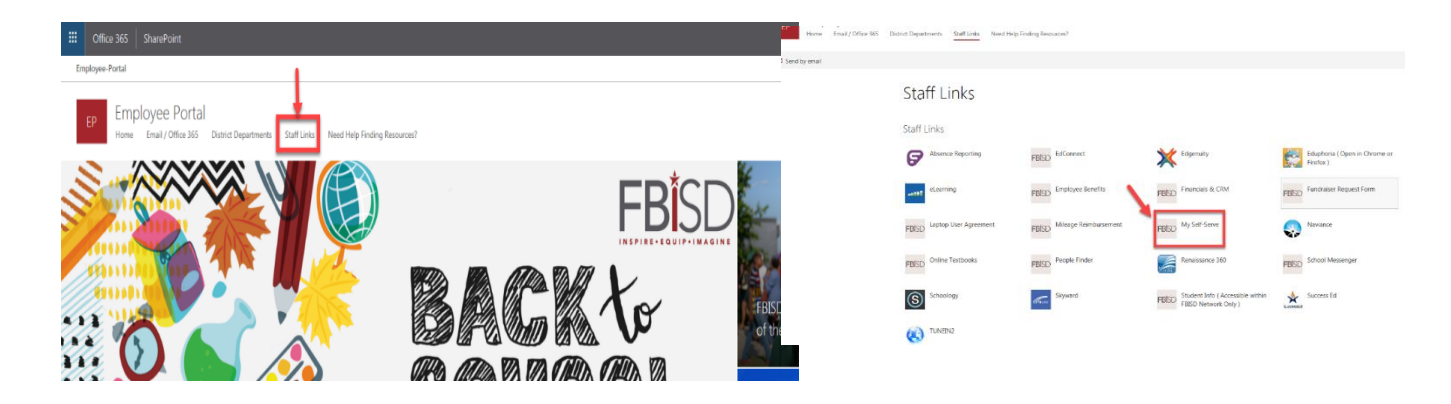

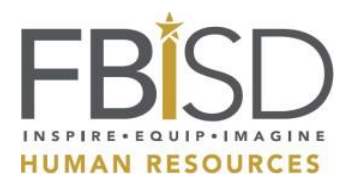

5) Your User Id is your first name.last name and your password will be the password you just created.

Note: Your computer log in information will be the same as your My Self Serve log in credentials.

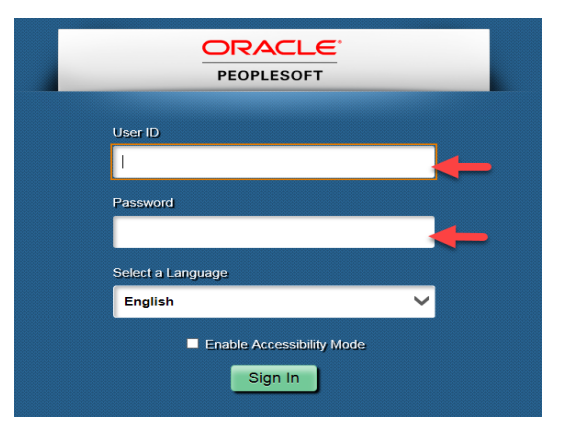

6) Sign In and follow the path: Main Menu/ Self Service/ Personal Information/ Ethnic Declaration

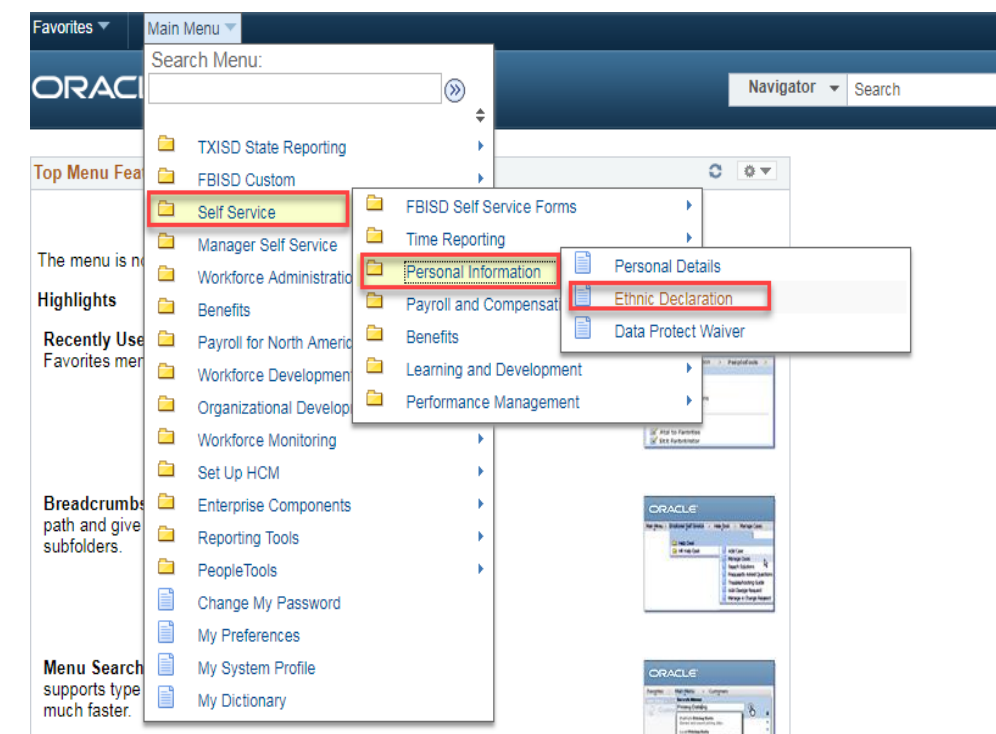

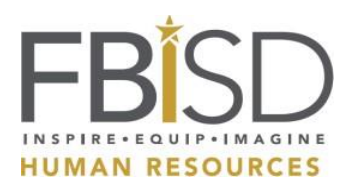

## Ethnic Declaration Instructions

- 7) You may select only 1 of the options under the "Ethnicity" section
- 8) You may select multiple options under the "Race" section
- 9) Electronically sign the form and submit
- 10) Once submitted, the date and time submitted will show at the bottom of the page

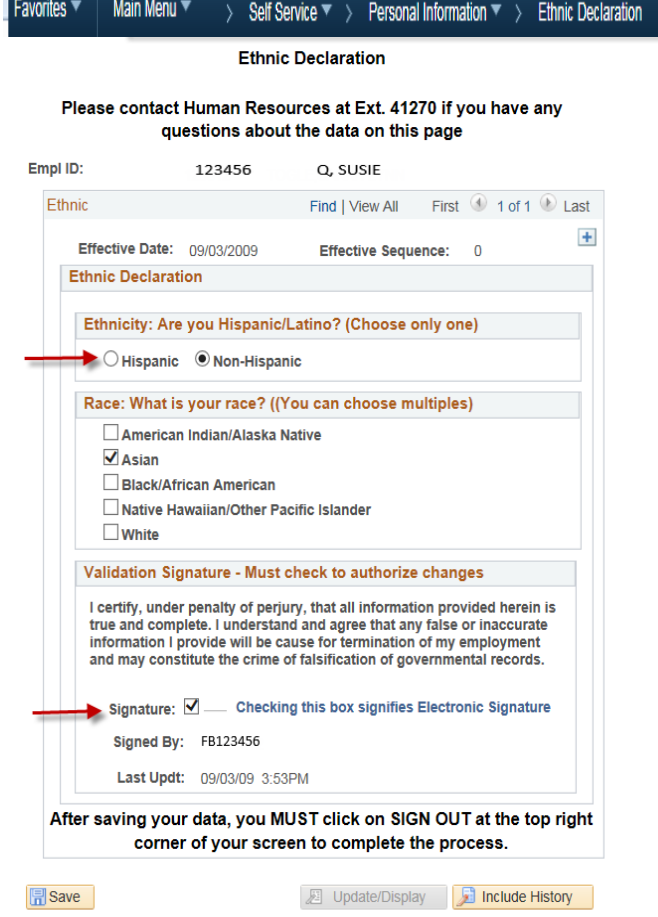